# Maps (old)

Внимание: модуль Maps не актуален, вместо него используется [Maps](http://abills.net.ua/wiki/display/AB/Maps).

- [Возможности](#page-0-0)
	- [Google maps](#page-0-1)
- $\bullet$ [Установка](#page-0-2)
- [Регистрация ключа Google API](#page-1-0)
- [Настройка](#page-1-1)
	- [Работа с журналом адресов](#page-1-2)
	- $•$  [Maps 2.0](#page-1-3)
		- [Google Maps](#page-1-4)
	- [Добавление объектов](#page-1-5)
	- [Удаление](#page-1-6)
	- [Слои объектов](#page-2-0)
	- [Поиск](#page-2-1)
	- [Полигоны районов](#page-2-2)
	- [Кластеры](#page-2-3)
	- [Настройка](#page-3-0)
- [Идентификатор загрузки объектов](#page-4-0)
- [Отчет по отображаемым объектам](#page-4-1)

Гео-визуализация бизнес-процессов и ведения карты сети.

### <span id="page-0-0"></span>Возможности

- Добавление изображения карт для определенных районов
- Добавление домов
- Добавление NAS серверов
- Отображение информации по дому количество клиентов, онлайн клиенты, № квартиры, депозит
- Отображение информации по NAS серверу IP, название, тип
- Отображение подключенных абонентов
- Отображение заявок на подключение и заявок абонентов
- Визуализация отчётов на карте
- [Автоматическое заполнение координат](http://abills.net.ua/wiki/pages/viewpage.action?pageId=8781828)
- [Отображение информации от других модулей](http://abills.net.ua/wiki/pages/viewpage.action?pageId=8781834)
- [Задание типов маршрутов](http://abills.net.ua/wiki/pages/viewpage.action?pageId=8781839)
- [Группировка маршрутов](http://abills.net.ua/wiki/pages/viewpage.action?pageId=8781845)
- [Иерархия маршрутов](http://abills.net.ua/wiki/pages/viewpage.action?pageId=8781851)
- [Рисование произвольных объектов на карте](http://abills.net.ua/wiki/pages/viewpage.action?pageId=8781856)
- [Форма быстрого поиска пользователей дома](http://abills.net.ua/wiki/pages/viewpage.action?pageId=8781862)
- [Отображение PON на карте](http://abills.net.ua/wiki/pages/viewpage.action?pageId=11404132)

#### <span id="page-0-1"></span>Google maps

- Добавление домов на карту
- Добавление NAS серверов на карту
- Добавление маршрутов на карту(Перенесено в Cablecat)
- Добавление Wi-Fi зон на карту
- Отображение информации о клиентах по конкретному дому (онлайн, оффлайн, логин, депозит, квартира)
- Отображение депозита разными цветами (отрицательный депозит отображается красным)
- Отображение информации об установленном оборудовании
- Отображение информации о маршрутах (тип кабеля, длина, описание, NAS 1-2)
- Отображение информации об колодцах (название, описание)
- Создание ссылок на районы в google maps для последующего быстрого перемещения по них
- [Отображение публичных комментариев для пользователей](http://abills.net.ua/wiki/pages/viewpage.action?pageId=8781869)
- [Отображение разных иконок маркеров в зависимости от типа](http://abills.net.ua/wiki/pages/viewpage.action?pageId=8781876)
- [Разрисовка районов цветными полигонами](http://abills.net.ua/wiki/pages/viewpage.action?pageId=8781884)

## <span id="page-0-2"></span>Установка

<sup>⊕</sup> 

```
Добавление дампа базы
mysql -D abills < /usr/abills/db/Maps.sql
abills/libexec/config.pl
@MODULES = (
            'Maps'
            \rangle;
```
# <span id="page-1-0"></span>Регистрация ключа Google API

При загрузке Google Карт на этой странице возникла проблема. Подробности вы найдете в консоли JavaScript.

- 1. https://console.developers.google.com/
- 2. Кнопка «Включить API» или слева «Библиотека».
- 3. Google Maps Javascript API. Кнопка «Включить».
- 4. Слева «Учётные данные»
- 5. «Создать» > «Ключ АРІ»
- 6. Сохранить в libexec/config.pl как \$conf{MAPS\_GOOGLE\_API\_KEY} = '%ВашКлюч%';

Для серверных запросов нужен отдельный ключ (Ключ сервисного аккаунта), который нужно сохранять в \$conf{GOOGLE\_API\_KEY}.

 $\bigcirc$ Важно: при генерации АРІ ключа Вы должны связать свою действительную банковскую карту. Данные вашей банковской карты надо вводить точно так же, как написано на карте.

## <span id="page-1-1"></span>Настройка

# <span id="page-1-2"></span>Работа с журналом адресов

#### <span id="page-1-3"></span>Maps 2.0

<span id="page-1-4"></span>Google Maps

#### <span id="page-1-5"></span>Добавление объектов

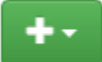

Удобный способ регистрации координат и создания новых объектов.

При добавлении маркера «Дом» также есть возможность создания нового дома в журнале адресов. По скольку, форма выбора адреса загружается динамически, вы можете, не закрывая карту, в другой вкладке добавлять районы и улицы.

По нажатию на кнопку, выберите тип нового объекта. По клику на карте, выскочит форма с параметрами необходимыми для добавления объекта

Вы можете перемещаться по карте с помощью жеста «drag» (зажав кнопку мышки).

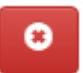

В любой момент вы можете сбросить текущую операцию, нажав на кнопку сброса

#### <span id="page-1-6"></span>Удаление

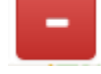

Для входа в режим удаления, нажмите на кнопку удаления маркера.

В режиме удаления, нажмите на иконку маркера, который хотите удалить.

Вы можете перемещаться по карте с помощью жеста «drag» (зажав кнопку мышки).

В любой момент вы можете сбросить текущую операцию, нажав на кнопку сброса

#### <span id="page-2-0"></span>Слои объектов

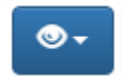

С помощью кнопки управления слоями вы можете выбрать слои, которые нужно отобразить.

При первом вызове слоя, объекты скачиваются с билинга и кешируются.

Методы работы со слоями: \* Нажмите на нужный слой для того, чтобы отобразить/спрятать объекты слоя.

#### <span id="page-2-1"></span>Поиск

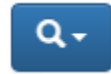

Поиск реализован через Locations API.

Доступны два режима поиска:

- По запросу
- По типу

Поиск ведётся в радиусе 5 км от Начального центра карты, но если объектов немного, зона поиска автоматически расширяется. Поскольку для клиентов важнее всего 3 типа объектов (банкоматы, банки, терминалы), они могут указать интересующие типы в поиске «По типу».

Q

#### <span id="page-2-2"></span>Полигоны районов

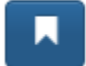

Полигоны позволяют увидеть к какому району относятся маркеры.

Полигоны строятся по принципу минимальной выпуклой оболочки.

Чтобы включить/отключить отображение полигонов, нажмите на кнопку Полигоны районов.

#### <span id="page-2-3"></span>Кластеры

Кластеры позволяют группировать маркеры, если они находятся слишком близко друг к другу. Кроме того, если нужно отобразить много маркеров, время на рендеринг карты уменьшается больше чем в 10 раз. Каждый слой карты имеет свой кластеризатор.

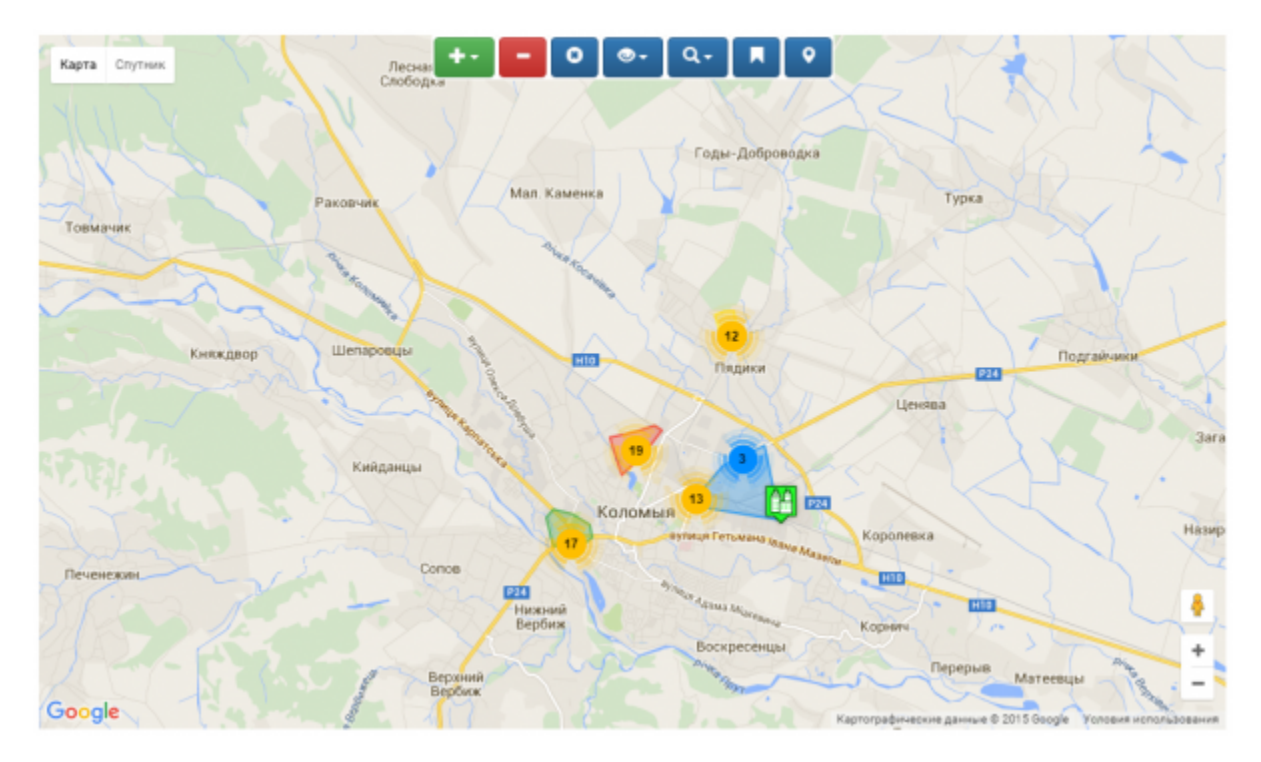

Методы работы с кластеризатором домов:

• Нажмите на иконку кластера, чтобы быстро приблизить область и отобразить маркеры внутри кластера.

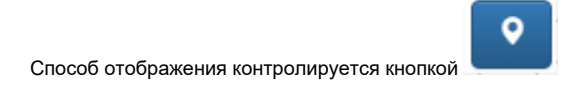

Есть 3 режима:

- Группировать
- Не группировать
- Не отображать

В зависимости от текущего режима кнопка изменяет свой цвет.

## <span id="page-3-0"></span>Настройка

#### /usr/abills/libexec/config.pl

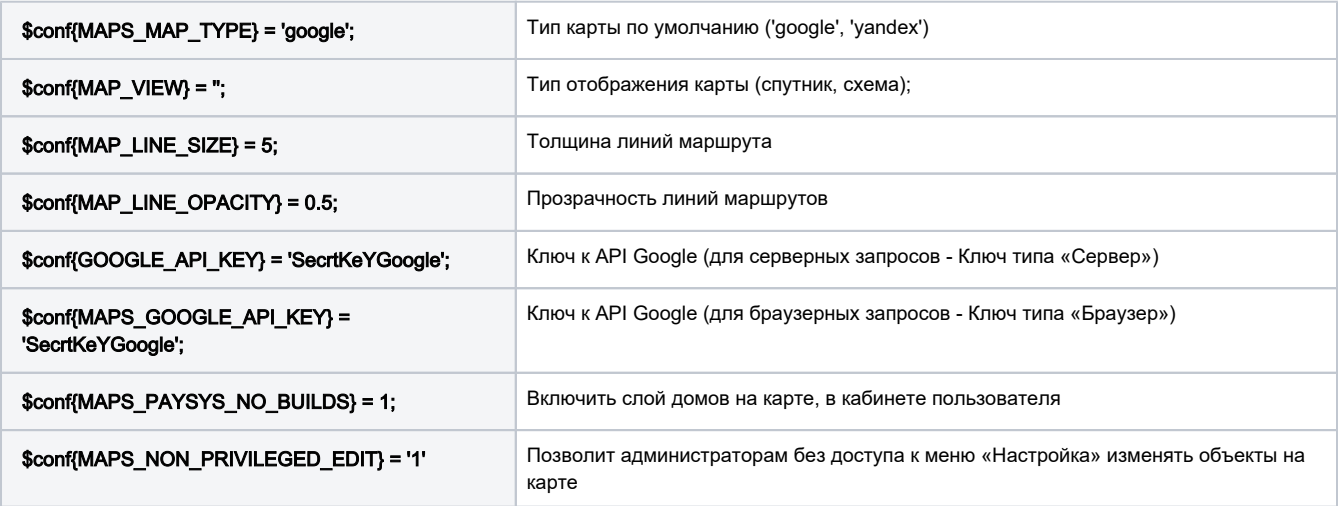

## <span id="page-4-0"></span>Идентификатор загрузки объектов

Идентификатор загрузки объектов отображает процент загрузки существующих объектов на карте.

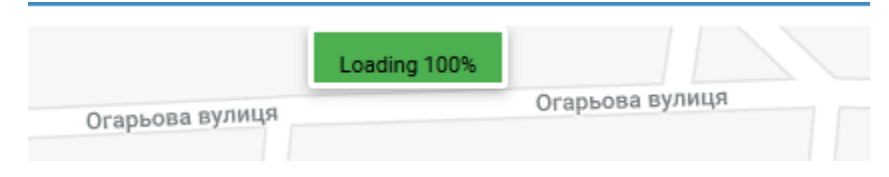

# <span id="page-4-1"></span>Отчет по отображаемым объектам

Данный отчёт отображает количество элементов, которые есть на карте.

## Отчёт>Maps

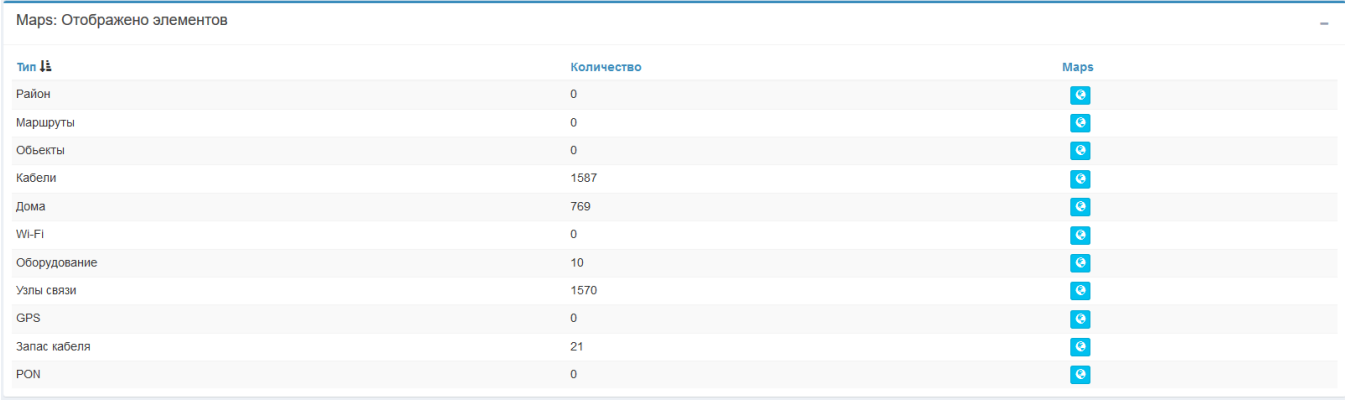